# e-Dnevnik upute za administratore

# <span id="page-0-0"></span>Sadržaj

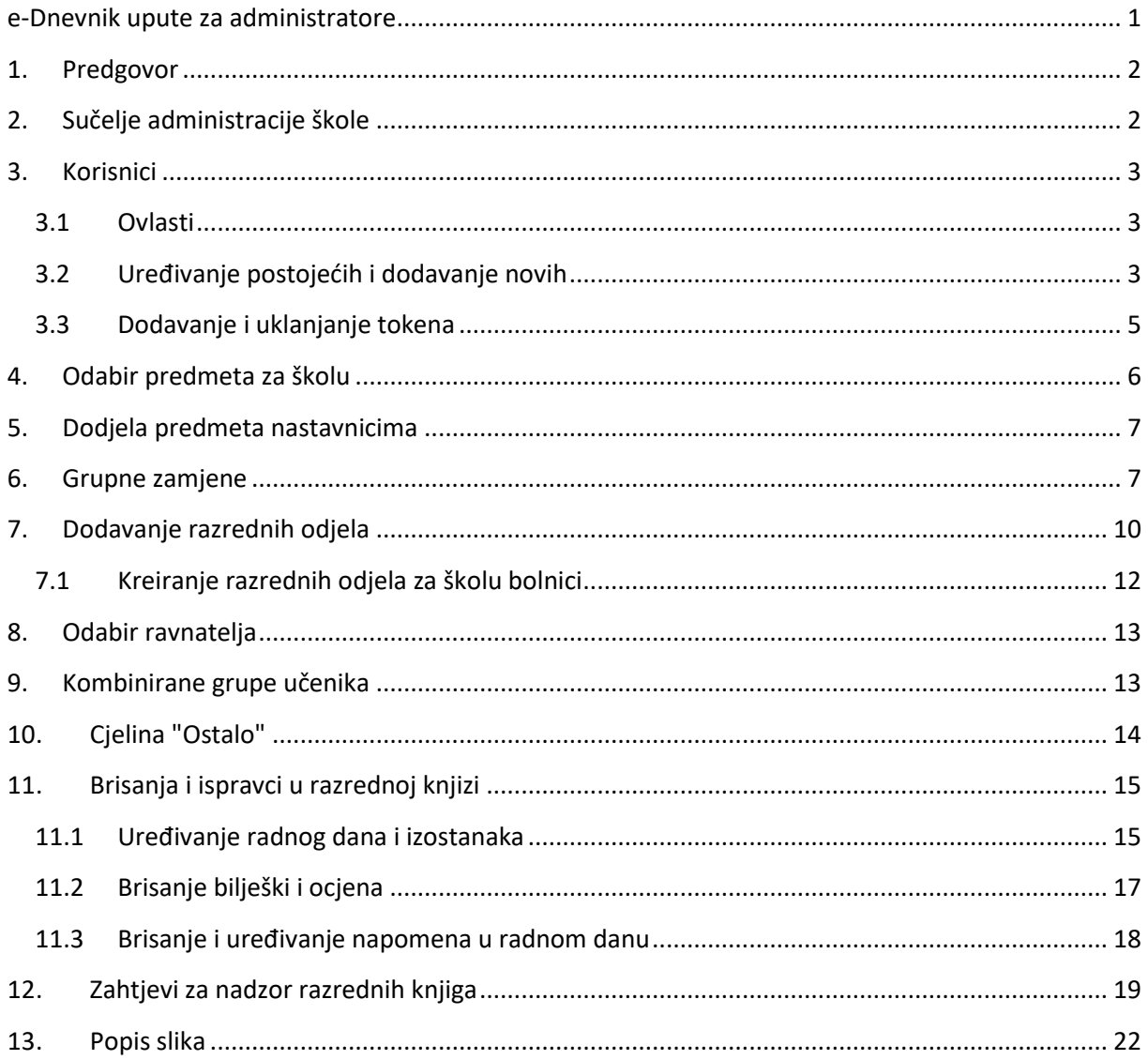

# <span id="page-1-0"></span>**1. Predgovor**

U uputama su na slikama crvenom bojom () označene poveznice ili druge opcije na koje je potrebno kliknuti mišem te polja u koje trebate unijeti određene podatke. Žutom bojom (**idej postople** pojedinih naslova je označen put do sučelja u aplikaciji.

Nakon unosa ili promjene podataka, iste je potrebno potvrditi klikom na gumb 'Unesi', 'Spremi' ili 'Promijeni'. Za odustajanje od unosa kliknite gumb 'Zatvori'.

Administrator uređuje inicijalne podatke na razini škole. Razrednik (po dogovoru može također administrator) uređuje podatke na razini razreda, a sukladno podacima na razini škole. Upute za uređivanje razreda nakon što se isti kreira (dodavanje predmeta i nastavnika u njih) se nalaze u izdvojenom dokumentu "Upute za razrednike i stručno osoblje".

# <span id="page-1-1"></span>**2. Sučelje administracije škole**

Kliknite na svoje ime u gornjem desnom kutu i odaberite "Postavke".

Prije nego nastavnici mogu početi sa svojim radom kao administrator trebate dodati korisnike (nastavnike), odabrati predmete za školu, dodijeliti predmete nastavnicima te kreirati razrede.

Nakon toga razrednici (a mogu i administratori umjesto njih) trebaju urediti razrede koje ste kreirali.

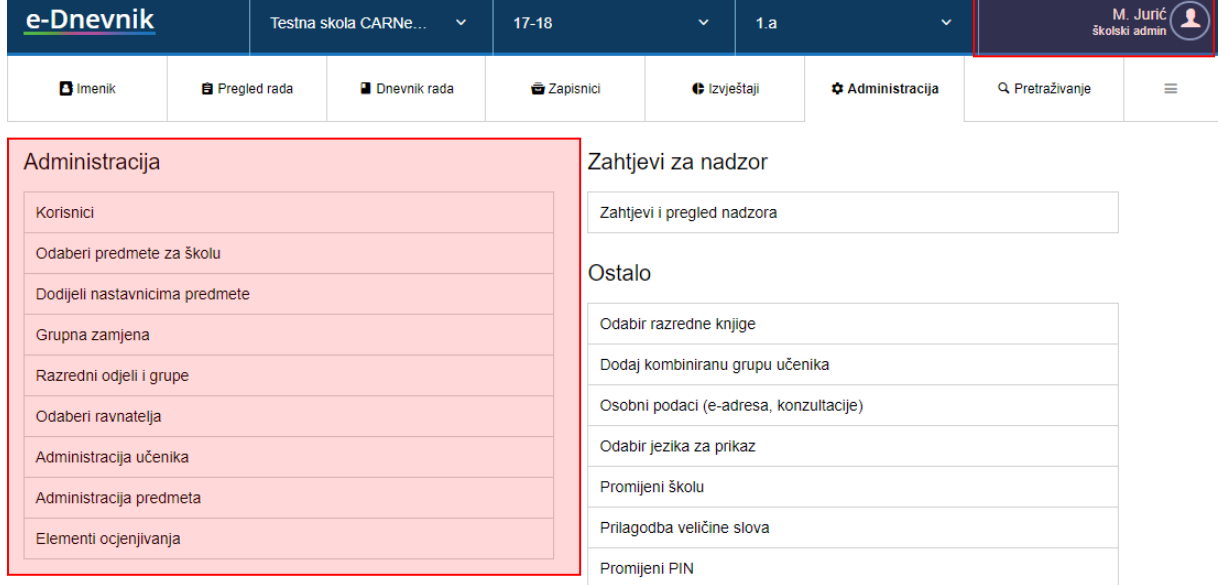

<span id="page-1-2"></span>**Slika 1 Početno sučelje administracije škole**

# <span id="page-2-0"></span>**3. Korisnici**

### <span id="page-2-1"></span>**3.1 Ovlasti**

**Administrator** uređuje podatke na razini škole (Nastavnici i predmeti u školi te kreiranje razreda i dodjela razrednika) te briše neispravne unose radnih sati, izostanaka i ocjena. Može i uređivati razrede umjesto razrednika. Neispravne unose radnih sati, izostanaka i ocjena administrator može urediti ili obrisati za aktualnu i prošlu školsku godinu.

**Ravnatelj** može gledati sve podatke škole, upisivati bilješke o pregledu razredne knjige i zaključati razrednu knjigu.

**Stručni suradnik** kao stručno osoblje škole može gledati sve podatke na razini škole (pedagog/psiholog/stručnjak edukacijsko-rehabilitacijskog profila).

**Razrednik** može povući učenike iz e-Matice i uređivati njihove osobne podatke te uređivati predmete i nastavnike razreda. Za svoj razred može opravdavati izostanke učenika te unositi podatke o razredu poput izvannastavnih školskih aktivnosti, stručnih posjeta, roditeljskih sastanaka i sl.

**Nastavnik** može vidjeti samo razredbene knjige razreda kojem predaje i podatke samo od predmeta koji predaje tom razredu. Može uređivati elemente ocjenjivanja za predmet koji predaje razredu, upisivati radne sate i izostanke učenika, unositi ocjene i najavljivati ispite te pregledavati izvještaje radnih sati svojeg predmeta.

Korisnik istovremeno može obavljati više funkcija (npr. može biti administrator škole, razrednik razreda i nastavnik nekog predmeta), pri čemu dobiva ovlasti svake od funkcija, a u sučelju za uređivanje korisnika se postavlja ona najviša (Administrator > Stručni suradnik > Nastavnik).

## <span id="page-2-2"></span>**3.2 Uređivanje postojećih i dodavanje novih**

Možete uređivati postojeće nastavnike ili dodavati nove. Klikom na bilo kojeg postojećeg nastavnika, prikazat će se dodatni izbornik za uređivanje i uklanjanje korisnika, resetiranje PIN-a (ako ga je korisnik zaboravio) te dodavanje ili brisanje tokena korisniku. Za stvaranje novog korisnika, kliknite gumb 'Dodaj nastavnika'.

<span id="page-2-3"></span>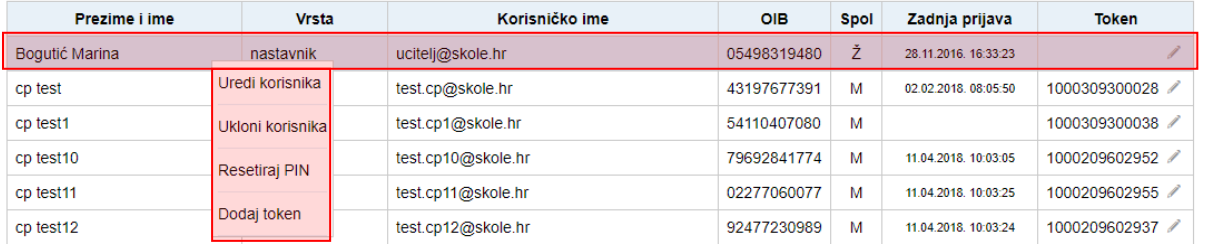

**Slika 2 Ažuriranje korisnika**

Novom korisniku unesite ime i prezime, odaberite vrstu iz padajućeg izbornika (nastavnik, školski administrator, stručni suradnik), unesite OIB nastavnika, datum rođenja (u formatu "gggg-mm-dd"), korisničku oznaku (iz HUSO sustava, koja ne mora nužno biti vezana za tu školu, no mora imati ispravan OIB), e-mail adresu, spol nastavnika, zvanje i stručnu spremu.

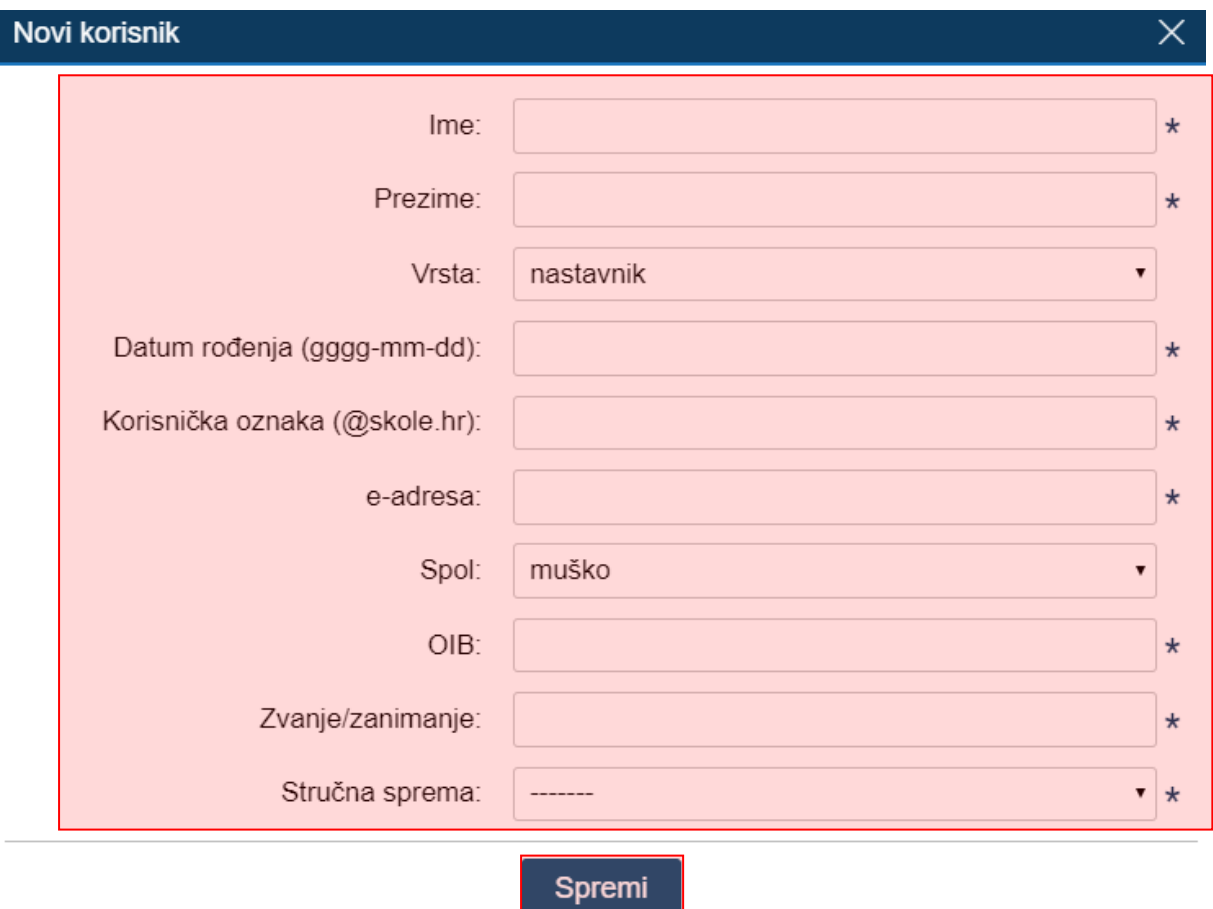

### **Slika 3 Uređivanje podataka o korisnicima**

<span id="page-3-0"></span>Nove nastavnike također možete povući iz e-Matice odabirom "Povuci iz e-Matice", nakon čega sa popisa djelatnika za uvoz u e-Dnevnik odabirete djelatnike koje želite prebaciti u e-Dnevnik. Na navedenom popisu nalaze se samo djelatnici koji su upisani u e-Maticu i HUSU, a nema ih u e-Dnevniku. Kada ste nastavnike odabrali potrebno je kliknuti na "Dodaj korisnike" kako bi isti bili dodani u e-Dnevnik.

| e-Dnevnik                                                                                                    | Testna skola CA |      |                           | M. Abramić $\left( \mathbf{P} \right)$<br>školski admin |             |        |             |  |  |  |  |  |
|----------------------------------------------------------------------------------------------------|-----------------|------|---------------------------|---------------------------------------------------------|-------------|--------|-------------|--|--|--|--|--|
| $\rightarrow$ Povratak                                                                                                    |                 |      |                           |                                                         |             |        |             |  |  |  |  |  |
| Popis korisnika za uvoz u e-Dnevnik                                                                                                    |                 |      |                           |                                                         |             |        |             |  |  |  |  |  |
| - Odaberite korisnike koje želite prebaciti u e-Dnevnik<br>- Na popisu se nalaze samo korisnici koji su upisani u eMaticu i HUSU a nema ih u e-Dnevniku |                 |      |                           |                                                         |             |        |             |  |  |  |  |  |
|                                                                                                    |                 |      |                           |                                                         |             |        |             |  |  |  |  |  |
| Odaberi sve                                                                                                    |                 |      |                           |                                                         |             |        |             |  |  |  |  |  |
| <b>Korisnik</b>                                                                                                    | Datum rođenja   | Spol | Korisničko ime            | e-adresa                                                | <b>OiB</b>  | Zvanje | Str. sprema |  |  |  |  |  |
| Miroslav Rešetar                                                                                                    | 2018-05-01      | m    | miroslav.resetar@skole.hr | miroslav.resetar@skole.hr                               | 16458356142 |        |             |  |  |  |  |  |
| Tomislav Magdić                                                                                                    | 2018-05-01      | m    | tomislav.magdic1@skole.hr | tomislav.magdic1@skole.hr                               | 93556062016 |        | ٠           |  |  |  |  |  |
|                                                                                                    |                 |      | Dodaj korisnike(1)        |                                                         |             |        |             |  |  |  |  |  |

**Slika 4 Uvoz djelatnika iz e-Matice**

<span id="page-4-1"></span>Ukoliko je nastavniku uneseno krivo korisničko ime možete pokraj naziva korisničkog imena (kada ste odabrali opciju za uređivanje korisnika) kliknuti na strelice kako bi se iz HUSO sustava povuklo korisničko ime uneseno u navedenom sustavu.

Potrebno je istaknuti kako jednom uneseni e-mail nastavnika može izmijeniti samo taj nastavnik sam za sebe tako da na postavkama škole odabere "Osobni podaci (e-mail, konzultacije)".

Popis svih djelatnika možete preuzeti klikom na "Izvoz" u gornjem desnom kutu. Tablica sadrži popis svih djelatnika sa prethodno upisanim podacima.

## <span id="page-4-0"></span>**3.3 Dodavanje i uklanjanje tokena**

Token dodajete tako da kliknete na željenog nastavnika, zatim na gumb 'Dodaj token', pri čemu se otvara prozor za upis broja tokena. Za brisanje podataka o tokenu, umjesto gumba 'Dodaj token', bit će prikazan gumb 'Ukloni token'.

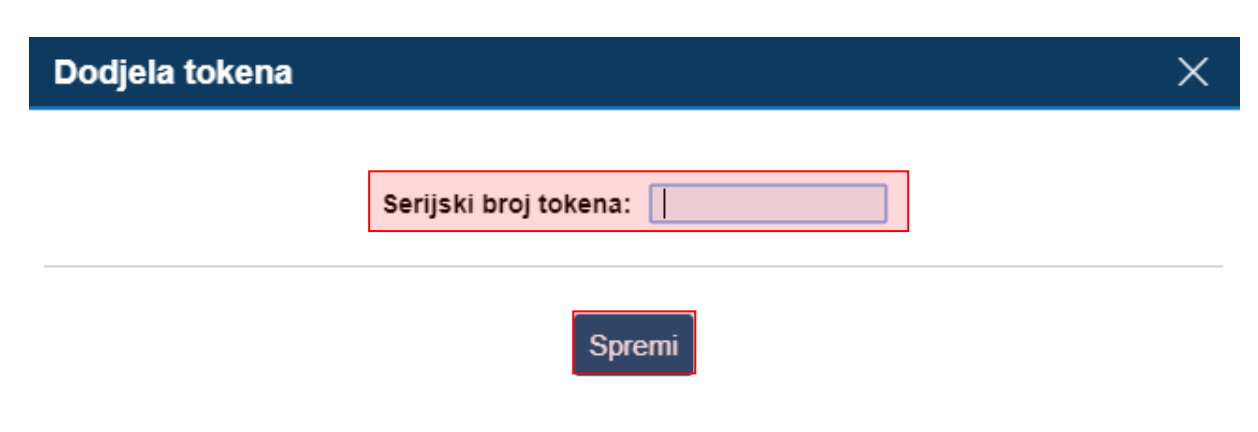

**Slika 5 Dodjela tokena korisniku**

<span id="page-4-2"></span>Broj tokena vidljiv je na poleđini fizičkog tokena (ispod barkoda) ili prilikom generiranja jednokratne lozinke na mTokenu.

Nastavnicima koji su već dodani u neku školu koja koristi e-Dnevnik nije potrebno dodavati token nakon što ste nastavnika dodali u školu. Serijski broj tokena koji je pridružen nastavniku u drugoj školi bit će pridružen nastavniku i za Vašu školu, te se nastavnik sa tim tokenom može prijaviti.

Ukoliko nastavnik radi u više škola bitno je naglasiti da ako mu obrišete token tada taj nastavnik neće imati mogućnost prijave u e-Dnevnik drugih škola u kojima je zaposlen. Stoga, preporučljivo je umjesto brisanja tokena ukloniti nastavnika s popisa korisnika iz ustanove ukoliko više nije zaposlen u školi.

Podatke o nabavi tokena i stranice za preuzimanje mTokena možete pronaći na stranici: <https://www.carnet.hr/usluga/e-dnevnik-za-nastavnike/>

### **Važne napomene:**

- Gubitak tokena nastavnik je dužan odmah prijaviti školskom administratoru koji će ukloniti token vezan uz njegovo ime.
- Posudba tokena među nastavnicima nije dozvoljena. Jedan token služi za prijavu isključivo jednom nastavniku.
- Ukoliko djelatniku koji radi na više škola uklonite token on se neće moći prijaviti ni u jednu školu u kojoj radi.

# <span id="page-5-0"></span>**4. Odabir predmeta za školu**

Pod "Odaberi predmete za školu" odaberite sve predmete koji se predaju u svim razredima škole, a koji koriste e-Dnevnik. Za dodavanje predmeta upišite dio naziva predmeta (minimalno tri slova), iz padajućeg izbornika kliknite na željeni predmet među ponuđenima te kliknuti gumb 'Dodaj'.

Mogu se odabrati svi predmeti koji postoje u šifrarniku e-Matice. Ako je potreban neki dodatni predmet, a čija ocjena se neće prenositi nazad u e-Maticu (potpredmeti matičnog predmeta), potrebno je odabrati odgovarajući predmet koji u zagradi ima zapis "nema u e-Matici". Ako željeni predmet koji je izvan e-Matice ne postoji, ranije ste ga vodili u papirnatoj razrednoj knjizi, možete poslati zahtjev za dodavanjem predmeta korisničkoj podršci.

Za brisanje predmeta kliknite na crveni križić uz željeni predmet. Nije moguće obrisati predmet ako se već predaje u nekom razredu.

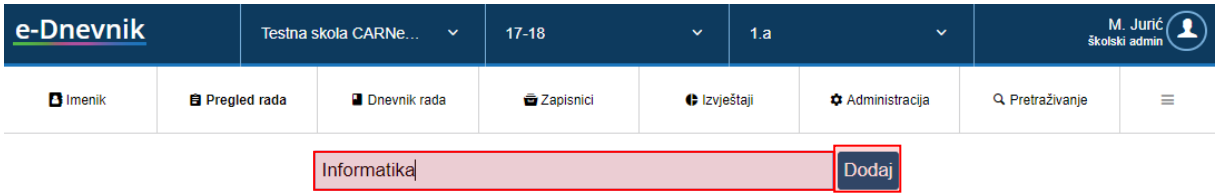

### **Slika 6 Dodavanje predmeta na razini škole**

<span id="page-5-1"></span>Potrebno je istaknuti kako je na ovom popisu automatski dodan predmet Sat razrednika te isti nije moguće obrisati s popisa.

# <span id="page-6-0"></span>**5. Dodjela predmeta nastavnicima**

Nakon dodavanja nastavnika i predmeta u školu, potrebno je nastavnicima dodijeliti predmete koje predaju u školi u sučelju "Dodijeli nastavnicima predmete". Uz ime i korisničku oznaku nastavnika, prikazuje se i broj predmeta koji oni trenutno predaju u školi. Klikom na pojedinog nastavnika, s desne strane će se prikazati koje predmete on trenutno predaje.

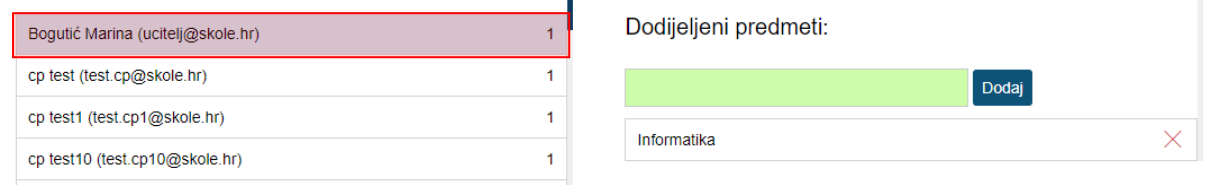

 $\mathbf{r}$ 

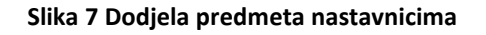

<span id="page-6-2"></span>Pojedinom nastavniku dodajte novi predmet tako da se u polje za unos unesete dio naziva predmeta (minimalno tri slova), iz padajućeg izbornika kliknete na željeni predmet među ponuđenima te kliknete gumb 'Dodaj'. U padajućem izborniku se nalaze samo predmeti koje ste ranije dodali pod "Odaberi predmete za školu".

Predmet nastavniku možete obrisati klikom na crveni križić.

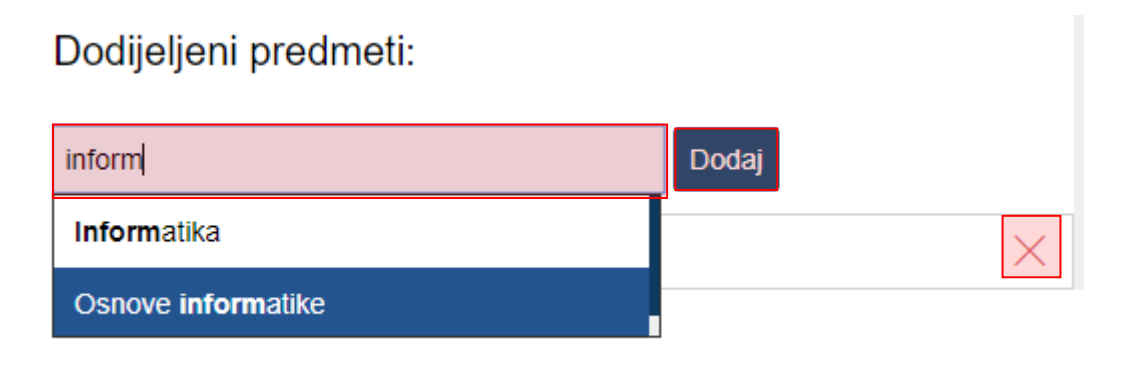

**Slika 8 Dodavanje i uklanjanje predmeta nastavnicima**

# <span id="page-6-3"></span><span id="page-6-1"></span>**6. Grupne zamjene**

Za svakog nastavnika moguće je odabrati predmet, zamjenske profesore i razrede u kojima ga ti profesori mijenjaju u slučaju odsustva.

Osim toga, potrebno je unijeti datum početka zamjene i datum završetka mijenjanja profesora.

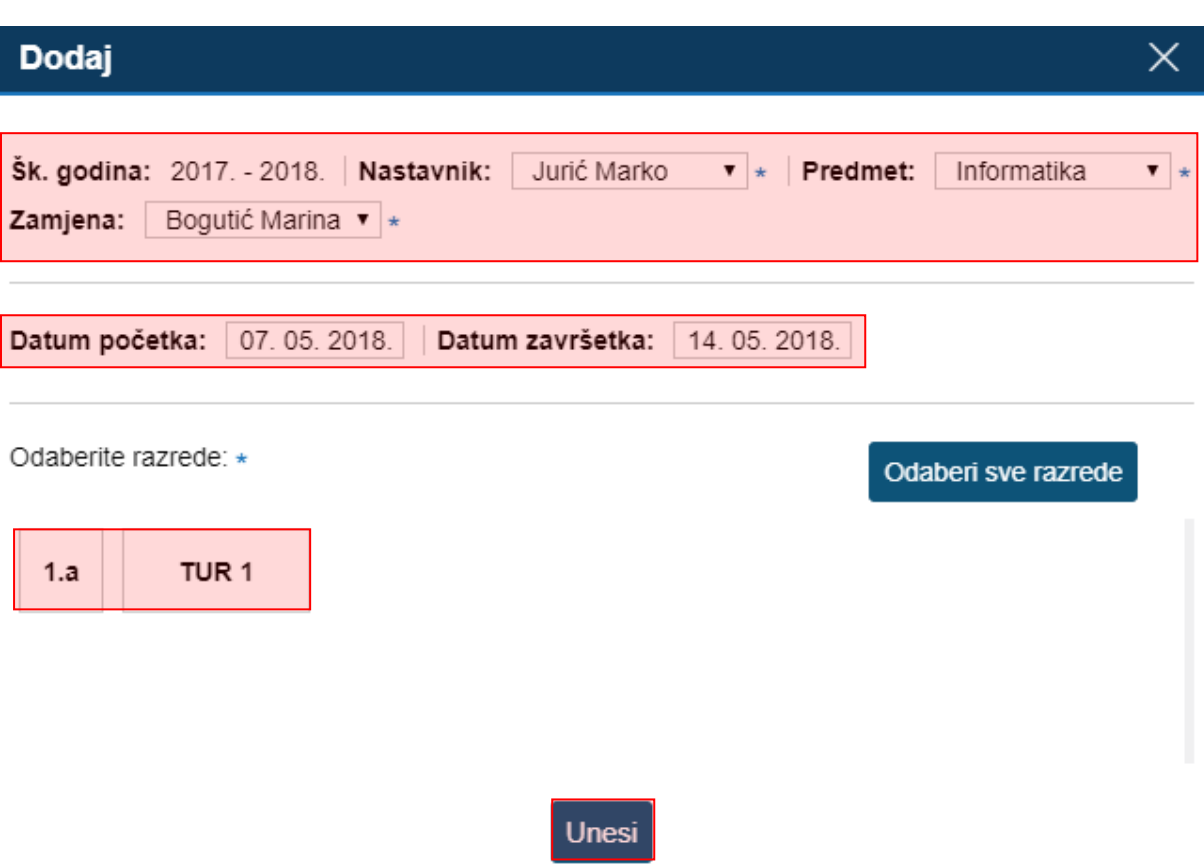

**Slika 9 Uređivanje grupne zamjene**

<span id="page-7-0"></span>Kod unosa grupne zamjene za predmete razredne nastave u nižim razredima osnovne škole pri odabiru predmeta moguće je odabrati predmet "Razredna nastava". Odabir ovog predmeta moguć je samo za učitelje razredne nastave. Kao zamjenu za ovaj predmet moguće je unijeti samo učitelje razredne nastave kojima je dodano da predaju predmete razredne nastave. Ako ste odabrali predmet Razredna nastava zamjena će biti dodana za odabrani razred za predmete razredne nastave (Hrvatski, Likovni, Glazbeni, Matematika, Priroda i društvo te TZK).

Za osnovne škole moguće je pri unosu grupnih zamjena kao zamjenu odabrati i nastavnika koji ne predaje predmet za koji se zamjena unosi. Kod unosa zamjene za osnovne škole pri izboru nastavnika koji je zamjena sustav će posebno izdvojiti one nastavnike koji ne predaju predmet. Ukoliko s popisa odaberete nastavnika koji ne predaje predmet onda će to u sustavu biti evidentirano kao nestručna zamjena. U primjeru na slici za unos nestručne zamjene za nastavnika Jurić Marko koji predaje Likovni odabrat ćemo nekog od nastavnika koji ne predaju taj predmet.

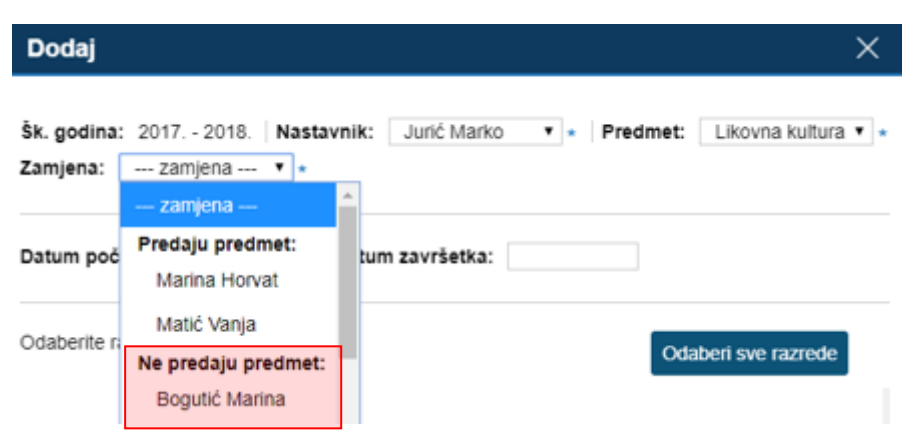

**Slika 10 Odabir zamjene**

<span id="page-8-0"></span>Nakon što smo odabrali nastavnika koji je nestručna zamjena potrebno je još unijeti datum početka i datuma završetka zamjene i odabrati razred za koji unosimo nestručnu zamjenu. Nakon odabira potrebno je kliknuti na "Unesi" te će nakon toga biti spremljena odabrana nestručna zamjena.

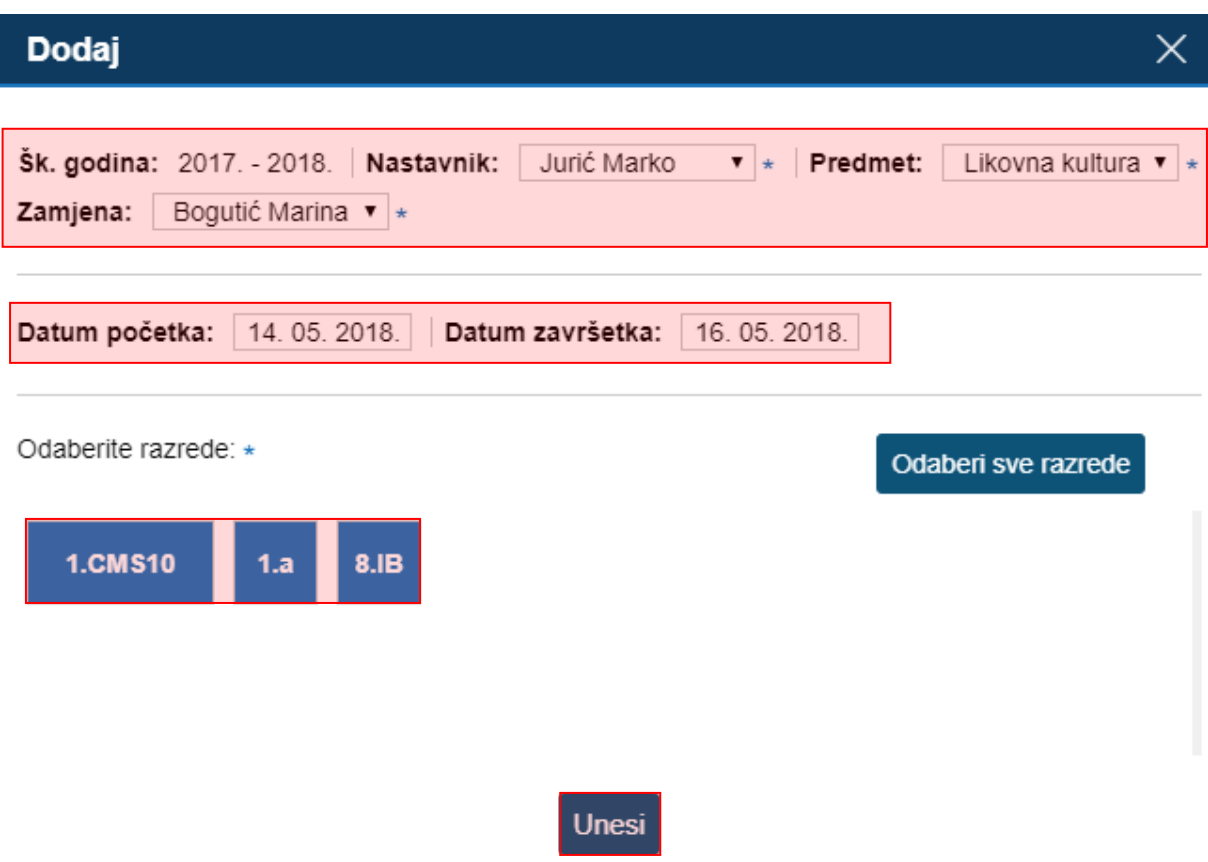

**Slika 11 Unos datuma početka i završetka zamjene**

<span id="page-8-1"></span>Kada ste unijeli zapis za grupni zamjenu za određenog nastavnika tada će zapis biti naveden na sučelju s popisom grupnih zamjene koje su unesene. Bitno je istaknuti da će na ovom popisu biti navedene samo grupne zamjene koje su unesene nakon što je e-Dnevnik nadograđen funkcionalnošću izmjene/brisanja zamjena.

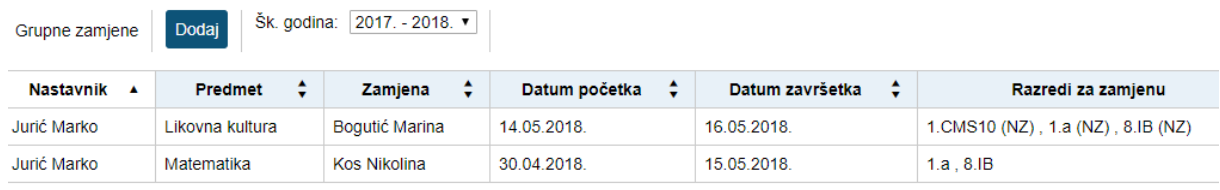

#### **Slika 12 Grupne zamjene**

<span id="page-9-1"></span>Klikom na zapis za neku od unesenih zamjena bit će dostupne opcije za uređivanje i brisanje zamjene. Bitno je istaknuti da je opcija brisanja moguća ukoliko nastavnik koji je označen kao zamjena nije unio nastavne sate. Isto tako, ukoliko je nastavnik unesen kao zamjena za više razrednih odjela te je unio nastavni sat za neki od odjela tada neće biti moguće odznačiti taj razred ukoliko odaberete opciju uređivanja zapisa za određenu grupnu zamjenu.

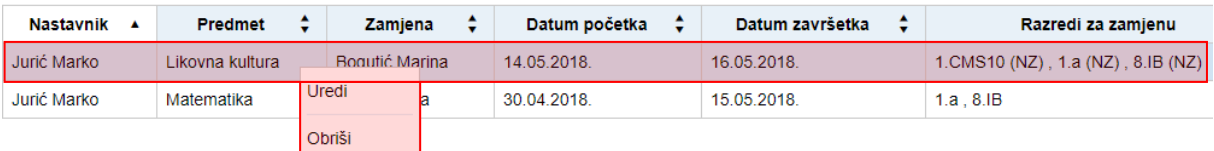

### **Slika 13 Uređivanje grupnih zamjena**

<span id="page-9-2"></span>Na ovaj način je moguće zamjenu unijeti i za voditelja kombinirane grupe. Ukoliko zamjenu unesete za kombiniranu grupu tada nastavnik koji je dodan kao zamjena može otvoriti kombiniranu grupu i unijeti sat u grupi. Nastavnik koji je dodan kao zamjena neće moći odabrati razredne knjige iz kojih su učenici koji su u kombiniranoj grupi.

# <span id="page-9-0"></span>**7. Dodavanje razrednih odjela**

Za kreiranje novog razreda kliknite gumb 'Kreiraj razredne odjele'. Nakon što ste kliknuli na navedenu opciju potrebno je iz padajućeg izbornika odabrati školsku godinu za koju kreirate razredne odjele nakon čega će sustav povući razredne odjele iz e-Matice.

Bitno je naglasiti da na ovom dijelu sučelja trebate povući razredne odjele iz e-Matice nakon što je otvorena nova školska godina kako biste onda u e-Dnevniku imali mogućnost rada u novoj školskoj godini.

<span id="page-9-3"></span>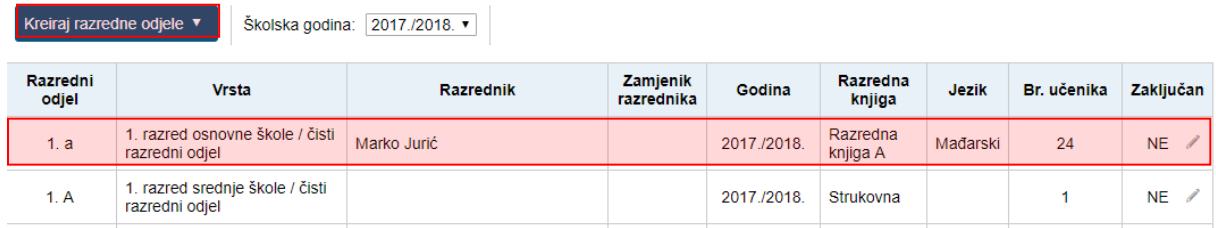

**Slika 14 Kreiranje razrednih odjela**

Na slici 14 prikazan je popis razrednih odjela s informacijama o svakom od njih. U zadnjem stupcu navedena je informacija o tome je li razredna knjiga zaključana. U slučaju da je razredna knjiga zaključana administratoru e-Dnevnika bit će dostupna opcija za otključavanje ukoliko klikne na taj razredni odjel. Potrebno je naglasiti da se pri otključavanju razredne knjige ravnatelju i administratoru e-Dnevnika šalje e-mail poruka u kojoj su navedene informacije o tome koje razredna knjiga je otključana.

Iz e-Matice će se povući popis svih razreda u Vašoj školi. Kliknite na razrede koje želite prebaciti u e-Dnevnik te potvrdite odabirom klikom na gumb 'Kreiraj odabrana odjeljenja'. Ovime se povlače razredi, učenici u razredu (ako ih ima) i razrednik (ako je ranije dodan u sučelje 'Korisnici').

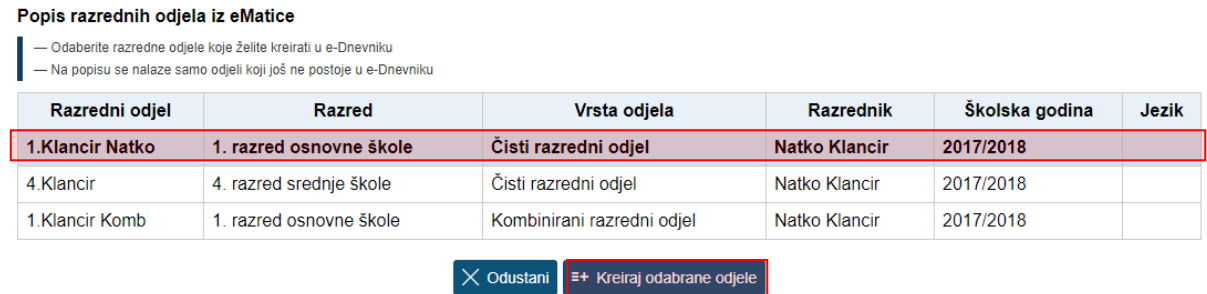

### **Slika 15 Povlačenje razrednih odjela iz e-Matice**

<span id="page-10-0"></span>Bitno je napomenuti da je na ovom dijelu sučelja navedeno ukoliko su neki od razrednih odjela u školi na jeziku nacionalne manjine ili se radi o razrednim odjelima koji imaju razrednu knjigu za IB programe. Podatak o razrednim odjelima koji su na jeziku nacionalnih manjina ili su za IB programe preuzima se iz e-Matice. Za razredne odjele za koje je ovdje navedeno da su na jeziku nacionalnih manjina ili su razredne knjige za IB moguće je odabrati prikaz sučelja e-Dnevnika na odgovarajućem jeziku.

Pri dohvatu podataka o razrednim odjelima iz e-Matice dohvaća se i podatak o tipu razrednog odjela uz uvjet da je on ispravno postavljen u e-Matici. Sustav prema vrsti razreda iz e-Matice i tipu programa u koji su upisani učenici u odjelu koji se dohvaća postavlja odgovarajući tip razredne knjige (Razredna knjiga A, B, O, IB strukovna ili gimnazijska).

Klikom na postojeći razred možete urediti razred ili ga obrisati (ako ne postoje nikakvi dodatni zapisi vezani za razred). Prilikom uređivanja razreda možete postaviti/promijeniti razrednika, zamjenika razrednika te jezik za odabranu razrednu knjigu. Na ovom dijelu sučelja je uz razred navedeno i koja vrsta razredne knjige je odabrana za svaki razredni odjel. Vrsta razredne knjige definira se u sustavu nakon povlačenja podataka iz e-Matice.

## Izmjena podataka

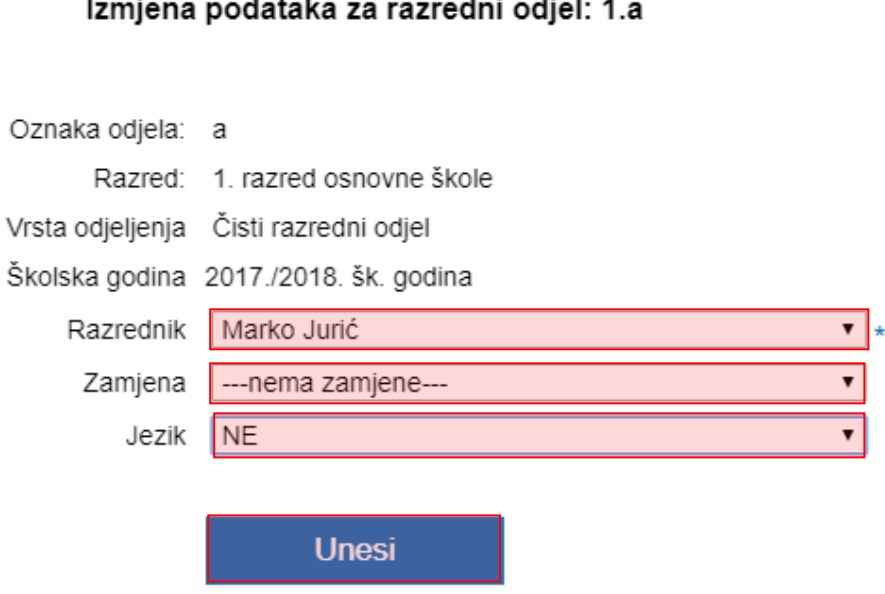

 $\cdots$   $\cdots$ 

**Slika 16 Ažuriranje podataka o razrednom odjelu**

 $\sim$   $\sim$ 

## <span id="page-11-1"></span><span id="page-11-0"></span>**7.1 Kreiranje razrednih odjela za školu bolnici**

Za ustanove koje izvode nastavu u bolnici razredni odjeli se trebaju kreirati izravno u e-Dnevniku. To je moguće napraviti tako da odaberete ustrojstveni dio u kojem se izvodi nastava u bolnici (na postavkama škole kliknete na "Promijeni školu" te odaberete ustrojstveni dio). Zatim na postavkama škole odaberete "Razredni odjeli i grupe" te "Kreiraj razredne odjele". U izborniku će nakon toga biti ponuđena opcija "Škola u bolnici" koju je potrebno odabrati.

| <b>B</b> Imenik           |                 | <b>E</b> Pregled rada         | <b>D</b> Dnevnik rada |                  |  |
|---------------------------|-----------------|-------------------------------|-----------------------|------------------|--|
| Kreiraj razredne odjele ▼ |                 | Školska godina: 2017./2018. ▼ |                       |                  |  |
| R                         | Škola u bolnici | <b>Vrsta</b>                  |                       | <b>Razrednik</b> |  |

**Slika 17 Kreiranje razrednih odjela za školu u bolnici**

<span id="page-11-2"></span>Nakon toga trebate definirati parametre za razredni odjel koji dodajete. Potrebno je unijeti oznaku odjela, razred, vrstu odjeljenja, razrednika i zamjenika te nakon toga kliknuti na "Spremi".

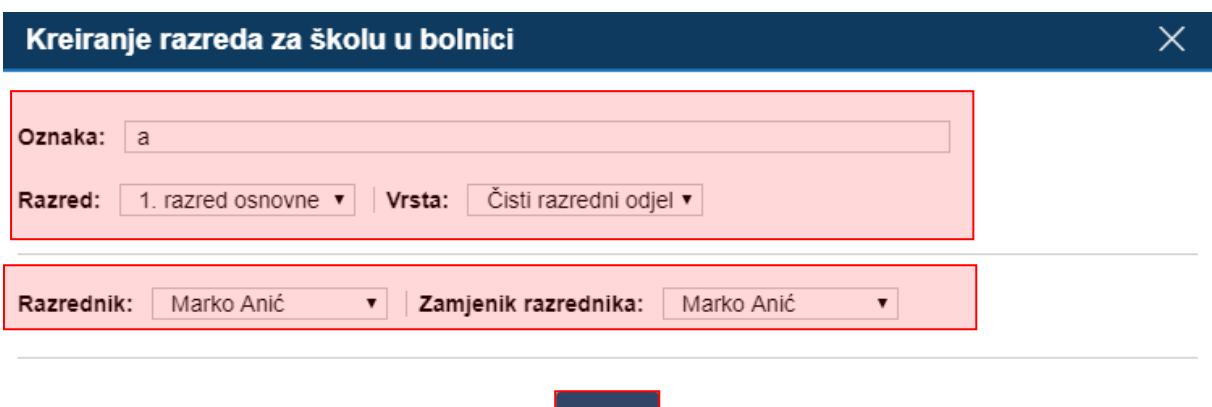

#### **Slika 18 Parametri za razredni odjel za školu u bolnici**

Spremi

<span id="page-12-2"></span>Nakon što je razredni odjel kreiran podatke za isti moguće je uređivati na način da kliknete na isti te zatim odaberete opciju "Uredi".

## <span id="page-12-0"></span>**8. Odabir ravnatelja**

Iz padajućeg izbornika odaberite ravnatelja škole među ranije dodanim nastavnicima te kliknite na gumb 'Spremi'.

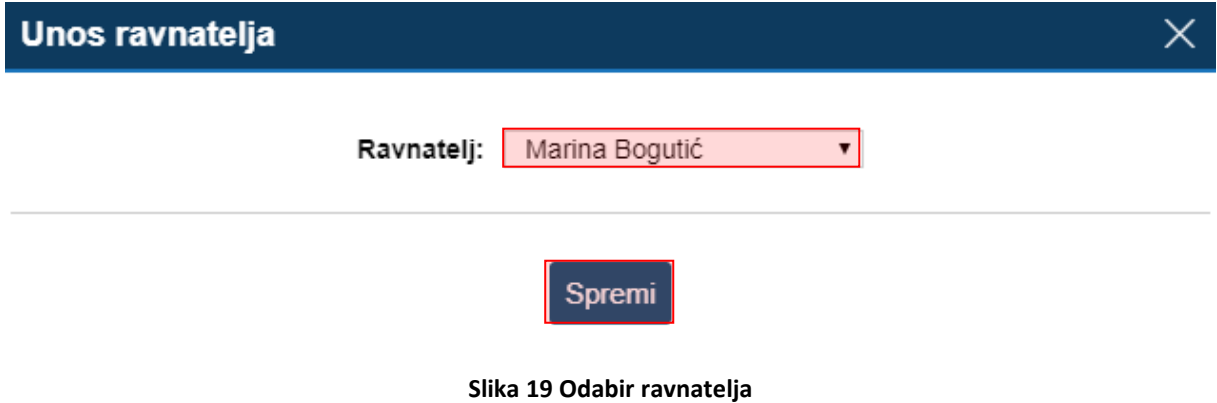

## <span id="page-12-3"></span><span id="page-12-1"></span>**9. Kombinirane grupe učenika**

Ukoliko škola ima predmete (najčešće izborne i fakultativne) na čijim satovima su učenici više različitih razrednih odjela moguće je stvoriti kombiniranu grupu učenika tih odjela. Za grupe učenika unutar istog razrednog odjela ova opcija se ne koristi. Također, ova opcija ne služi za stvaranje kombiniranih razrednih odjela kako se nalaze u e-Matici.

Potrebno je razredu dodati predmet te tom predmetu dodati nastavnika. Nastavnik može samostalno stvoriti kombiniranu grupu učenika (ili to može administrator umjesto njega) klikom na svoje ime, 'Postavke' te zatim 'Dodaj kombiniranu grupu učenika'. Grupa će se nakon stvaranja nalaziti u popisu razrednih knjiga i nastavnik može ući u svoju grupu. Ako imate puno razredbenih knjiga, tada je potrebno kliknuti gumb 'Grupe' da bi bila vidljiva na popisu. Prije stvaranja kombinirane grupe učenika, u svakom razredu koji će koristiti kombiniranu grupu, željeni predmet mora biti u potpunosti uređen od strane razrednika ili administratora i biti spreman za izvođenje, odnosno imati dodijeljenog nastavnika i učenike.

Kreiranje i vođenje nastave u kombiniranim grupama je detaljnije opisano u uputama za nastavnike.

## <span id="page-13-0"></span>**10. Cjelina "Ostalo"**

Unutar ove cjeline dostupne su opcije za uređivanje dodatnih postavki te unos kombiniranih grupa.

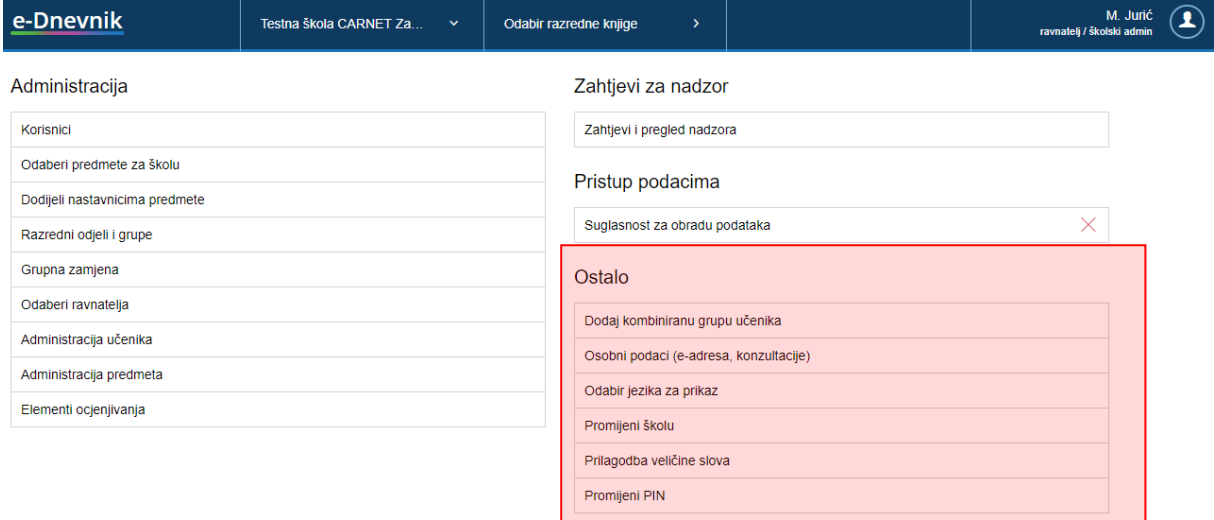

**Slika 20 Cjelina "Ostalo"**

<span id="page-13-1"></span>Opcija "Osobni podaci (e-adresa, konzultacije)" služi razrednicima za unos podataka o informacijama te omogućava uređivanje e-mail adrese nastavnika.

Opcija "Odabir jezika za prikaz" se koristi za škole koje nastavu izvode na jeziku nacionalnih manjina ili za škole koje izvode IB programe. Klikom na navedenu opciju korisnik može odabrati jezik na kojem će mu biti prikazano sučelje u e-Dnevniku. Nakon odabira jezika potrebno je odabrati razrednu knjigu razreda u kojem se nastava izvodi na jeziku nacionalne manjine ili razreda koji ima IB program te će tada sučelje biti prikazano na odabranom jeziku. Bitno je napomenuti da će sučelje biti prikazano na odabranom jeziku samo za razredne odjele za koje je označeno na administraciji razrednih odjela i grupa da su na nekom od jezika nacionalnih manjina ili su na jeziku za IB razredne knjige.

Opcija "Promijeni školu" je dostupna korisnicima koji rade u više škola koje su u e-Dnevniku. Odabirom navedene opcije možete odabrati školu za koju želite uređivati podatke.

Klikom na "Prilagodba veličine slova" otvorit će se dodatni prozor u kojem možete odabrati veličinu slova koju želite da se prikazuje na sučelju. Odabrana veličina slova se pamti putem kolačića te korisnik za svako računalo ili tablet može posebno odabrati veličinu slova.

Odabirom "Promijeni PIN" možete promijeniti PIN koji koristite za prijavu u e-Dnevnik ukoliko koristite fizički token.

# <span id="page-14-0"></span>**11. Brisanja i ispravci u razrednoj knjizi**

e-Dnevnik administrator ima mogućnost uređivanja i brisanja zapisa koje su nastavnici unijeli.

Administrator kod brisanja i ispravaka u razrednoj knjizi treba unijeti jednokratnu lozinku s tokena radi dodatne sigurnosti. Nakon što je lozinka unesena istu ne morate unositi u sljedećih deset minuta ukoliko trebate napraviti dodatne ispravke ili brisanja podataka koji su nastavnici unijeli. Nakon isteka tih deset minuta korisnik treba ponovno unijeti lozinku kod prvog sljedećeg ispravka ili brisanja u razrednoj knjizi.

## <span id="page-14-1"></span>**11.1 Uređivanje radnog dana i izostanaka**

Administrator e-Dnevnika može uređivati ili brisati već upisane radne sate i izostanke. Opcije uređivanja i brisanja su dostupne samo za aktualnu i prošlu školsku godinu.

Sučelje za uređivanje i brisanje radnih sati dostupno je u cjelini Dnevnik rada. Potrebno je odabrati Dnevnik rada, zatim radni dan u kojem trebate urediti ili obrisati neki podatak te na kraju trebate odabrati u desnom izborniku "Uredi dan".

Nakon toga na sučelju će biti prikazan radni dan sa unesenim izostancima. Kliknite na unesenu nastavnu jedinicu kako biste istu obrisali ili uredili. Ukoliko trebate obrisati ili urediti neki izostanak kliknite na isti te će biti dostupne opcije za brisanje i uređivanje.

<span id="page-14-2"></span>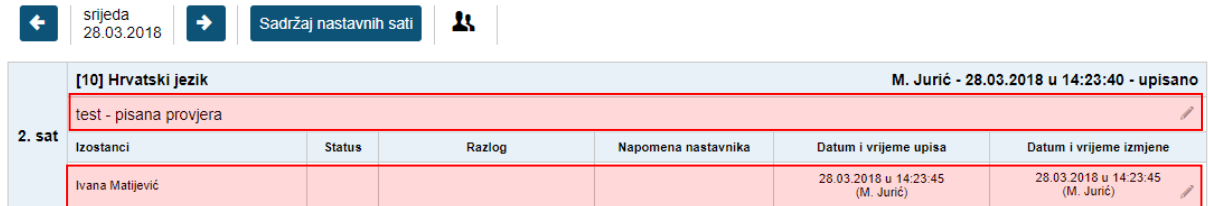

**Slika 21 Uređivanje radnog dana**

## Brisanje izostanaka

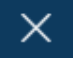

Brišete izostanak za: Pavao Butigan 1. sat Informatika

### Jednokratna lozinka vrijedi do: 21.05.2018. 16:24

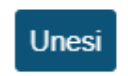

**Slika 22 Brisanje izostanaka**

<span id="page-15-0"></span>Radni dan je moguće urediti i u izvještaju "Radni sati po predmetu" koji je dostupan u izborniku "Dnevnik rada". Klikom na željeni predmet moguće je odabrati nastavni sat koji želite urediti ili obrisati.

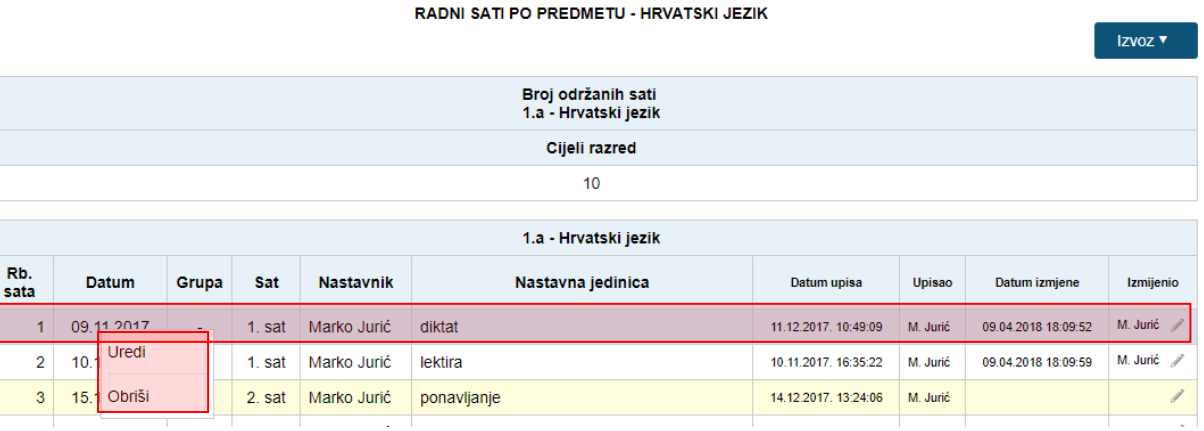

**Slika 23 Uređivanje radnog dana u izvještaju 'Radni sati po predmetu'**

<span id="page-15-1"></span>Ukoliko trebate urediti više izostanaka za jednog učenika u istom danu možete grupno uređivati izostanke. Grupno uređivanje je moguće tako da odaberete radni dan, pa zatim kliknete ne "Izostanci". Na ovom dijelu sučelja dostupni su svi učenici koji imaju upisane izostanke u odabranom danu. Ukoliko je razrednik ažurirao izostanke administratoru će biti dostupna opcija uređivanja tako da klikne na učenika kojem treba izmijeniti status izostanaka.

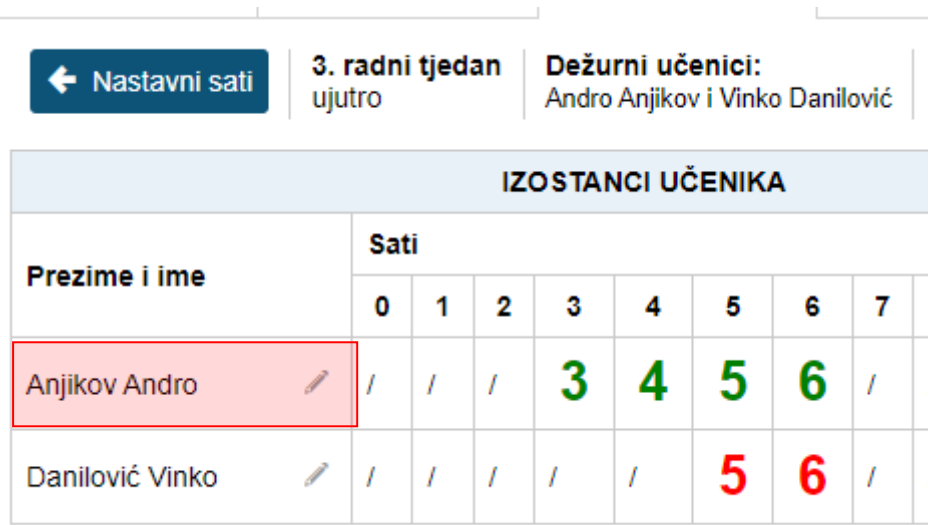

#### **Slika 24 Grupno uređivanje izostanaka**

<span id="page-16-1"></span>Kada odaberete učenika kojem trebate izmijeniti status izostanka bit će moguće odabrati odgovarajući status i tip. Prije spremanja izmjena administrator treba unijeti jednokratnu lozinku s tokena.

## <span id="page-16-0"></span>**11.2 Brisanje bilješki i ocjena**

'Imenik' > željeni učenik > željeni predmet

Administrator e-Dnevnika nema ovlasti upisivati ocjene i bilješke iz predmeta koje ne predaje učenicima. Može samo brisati postojeće. Opcije brisanja ocjena je dostupna samo za aktualnu i prošlu školsku godinu.

Možete učeniku obrisati neispravno unesenu bilješku i ocjenu klikom na postojeću bilješku (za brisanje ocjene je također potrebno kliknuti na njenu bilješku) te zatim na gumb 'Obriši (admin)' koji će se pojaviti. Brisanje je potrebno potvrditi jednokratnom lozinkom.

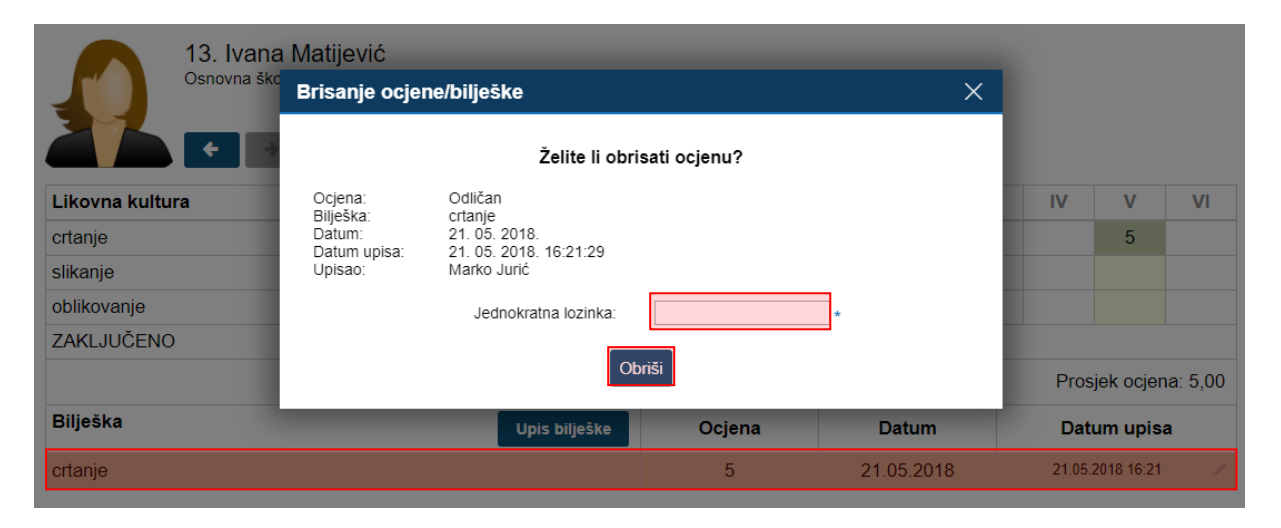

<span id="page-16-2"></span>**Slika 25 Brisanje bilješki i ocjena**

Ukoliko administrator treba obrisati zaključnu ocjenu za učenika koji je upisan u IB program tada je za brisanje ocjene potrebno odabrati jednu od razina postignuća koje su unesene za kraj godine te obrisati istu. Brisanjem razine postignuća bit će obrisana i zaključna ocjena.

Na isti način je moguće obrisati i druge razine postignuća koje su unesene za kraj godine.

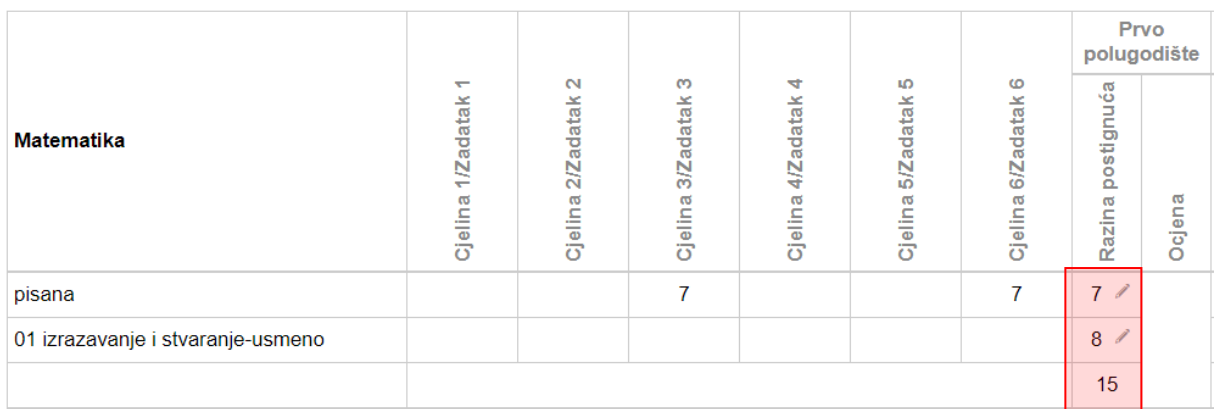

**Slika 26 Brisanje zaključne ocjene u IB razrednoj knjizi**

## <span id="page-17-1"></span><span id="page-17-0"></span>**11.3 Brisanje i uređivanje napomena u radnom danu**

'Dnevnik rada' > 'Radni tjedni' >'Izbornik'>'Napomene'

Administrator može obrisati ili urediti napomenu. Brisanje i uređivanje napomena je moguće samo za aktualnu i prošlu školsku godinu. Nakon što u izborniku označi napomenu moći će odabrati uređivanje ili brisanje unesene napomene.

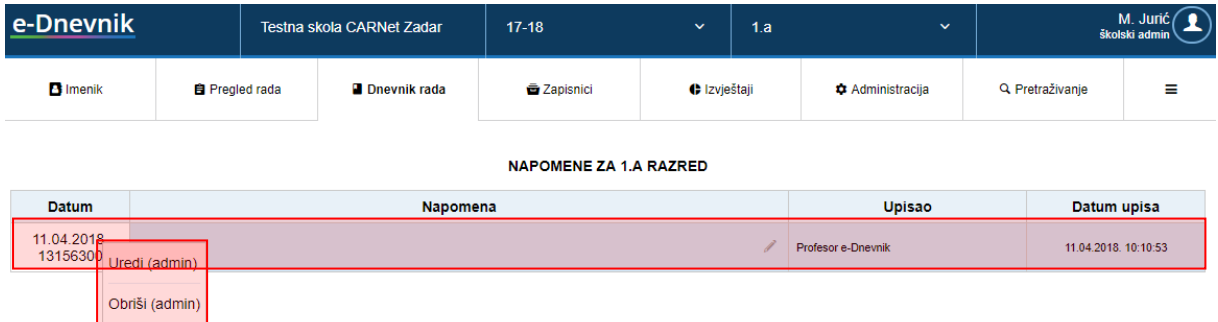

### **Slika 27 Dodavanje i uklanjanje napomena u radnom danu**

<span id="page-17-2"></span>U sljedećem koraku potrebno je urediti bilješku ako ste odabrali uređivanje, unijeti jednokratnu lozinku i kliknuti na 'Unesi' nakon čega će napomena biti ažurirana. Ako ste odabrali brisanje potrebno je unijeti jednokratnu lozinku i odabrati 'Obriši'.

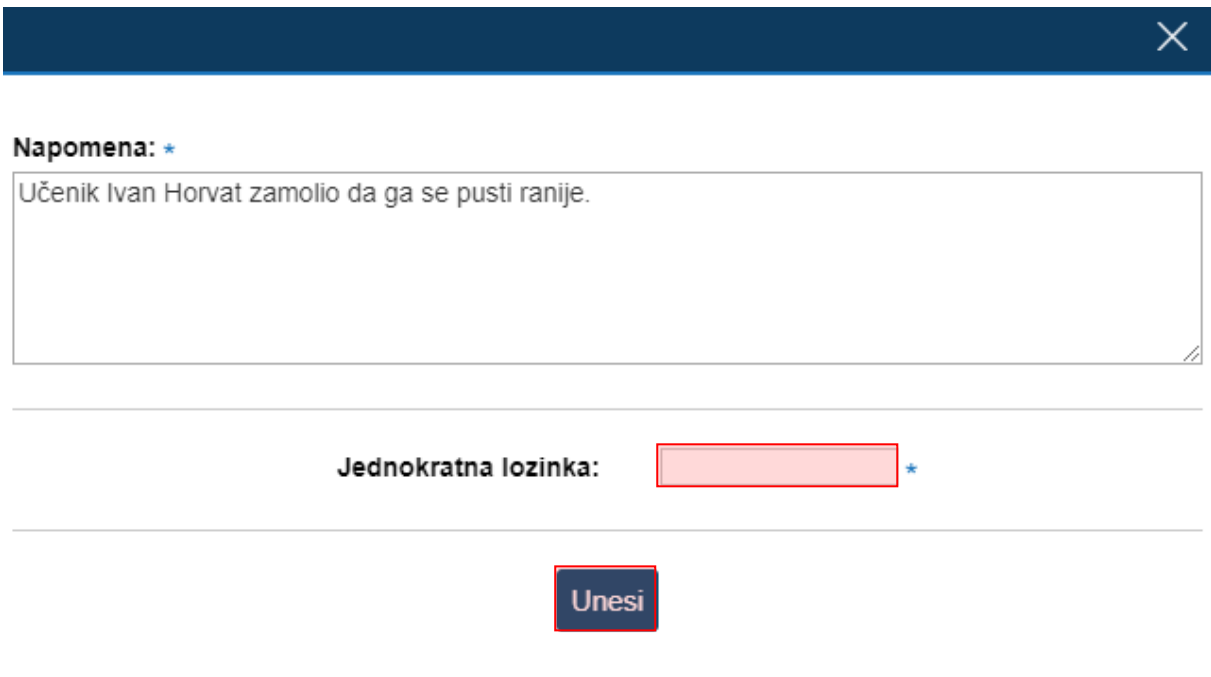

**Slika 28 Ažuriranje napomene**

# <span id="page-18-1"></span><span id="page-18-0"></span>**12. Zahtjevi za nadzor razrednih knjiga**

U postavkama administratorskog sučelja unutar grupe "Zahtjevi za nadzor" dostupna je opcija "Zahtjevi i pregled nadzora".

Ovdje možete pregledati zahtjeve za uvid u vaše razredne knjige od strane djelatnika Agencije za odgoj i obrazovanje, Agencije za strukovno obrazovanje i obrazovanje odraslih te Inspekcije Ministarstva znanosti i obrazovanja. Odabirom opcije "Zahtjevi i pregled nadzora" otvorit će se sučelje na kojem ravnatelj ili administrator mogu pregledati zahtjeve za uvid u razredne knjige. Na navedenom dijelu sučelja ravnatelj ili administrator e-Dnevnika mogu odbiti ili odobriti zahtjev za uvid u razredne knjige. Nakon što je zahtjev odobren djelatnik koji je zatražio nadzor moći će izvršiti nadzor nad razrednim knjigama te prema potrebi unijeti bilješku u dnevnik rada i bilješku o pregledu razredne knjige.

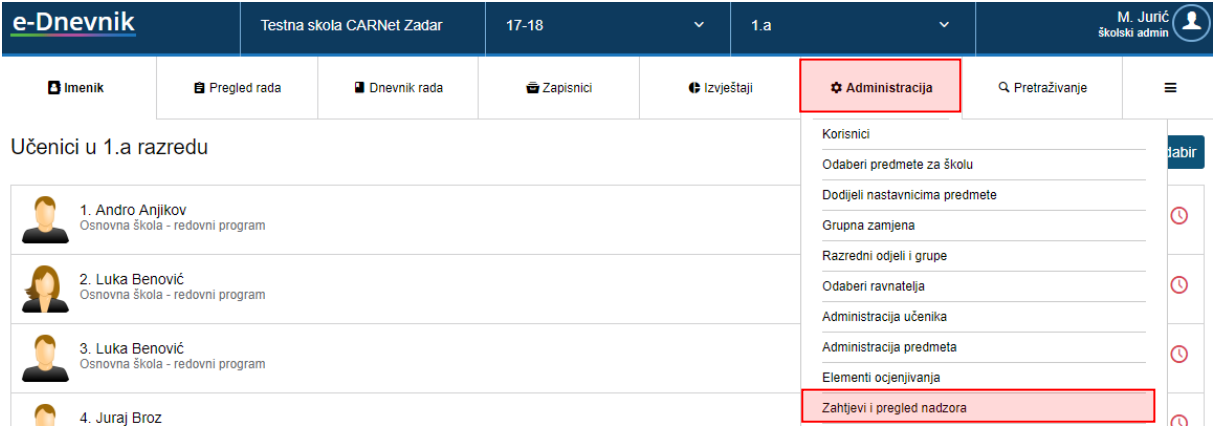

<span id="page-18-2"></span>**Slika 29 Zahtjevi za uvid u razredne knjige**

Potrebno je istaknuti da će ravnatelju i administratoru e-Dnevnika biti poslana poruka na adresu elektroničke pošte koja je unesena u e-Dnevnik u trenutku kada djelatnik Agencije ili Inspekcije MZOa unese zahtjev za uvid u razredne knjige. Na taj način će ravnatelj i administrator putem elektroničke pošte dobiti informaciju da trebaju ažurirati zahtjev za uvid u razredne knjige.

Kada je zatražen uvid u razredne knjige administratoru i ravnatelju će, osim poruke na adresu elektroničke pošte, na njihovom sučelju u e-Dnevniku biti prikazana obavijest da je zatražen pregled razrednih knjiga od osobe iz Agencije ili Inspekcije MZO-a.

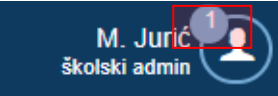

# Zahtjevi za nadzor

Zahtjevi i pregled nadzora

### **Slika 30 Obavijest da je zatražen uvid u razredne knjige**

<span id="page-19-0"></span>Nakon što kliknete na "Zahtjevi i pregled nadzor" moguće je pregledati sve nadzore razrednih knjiga koje su obavile osobe iz Agencija ili Inspekcije MZO-a te obraditi zahtjeve za nadzorom. Na ovom dijelu sučelja prikazani su podaci o ustanovi koja je obavila nadzor, trajanje nadzora, ime osobe koja je zatražila i obavila pregled, datum, napomene koje je ta osoba unijela, ime osobe u školi koja je obradila zahtjev, datum obrade i napomene koje je unijela osoba koja je obradila zahtjev.

Za nadzore razrednih knjiga koji su obavljeni moguće je pregledati izvješće u kojem su prikazani podaci o napomenama i bilješkama koje su unesene od nadležne osobe za vrijeme pregleda razrednih knjiga. Kako biste pregledali izvješće o pregledu potrebno je kliknuti na ikonu "Izvješće" u zadnjem stupcu.

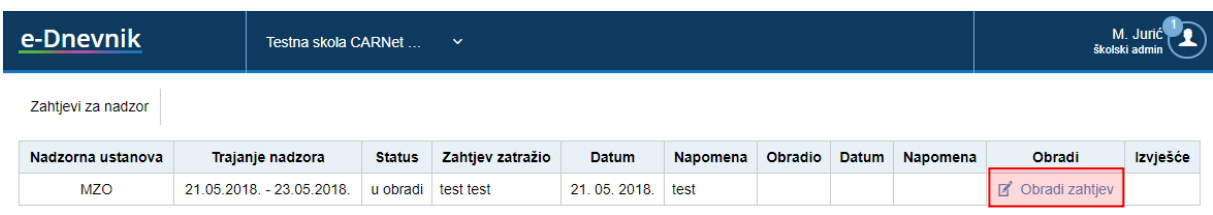

### **Slika 31 Pregled nadzora razrednih knjiga**

<span id="page-19-1"></span>Klikom na opciju "Obradi zahtjev" otvorit će se prozor za obradu zahtjeva za pregledom razrednih knjiga.

 $\times$ 

## **Obradi zahtjev**

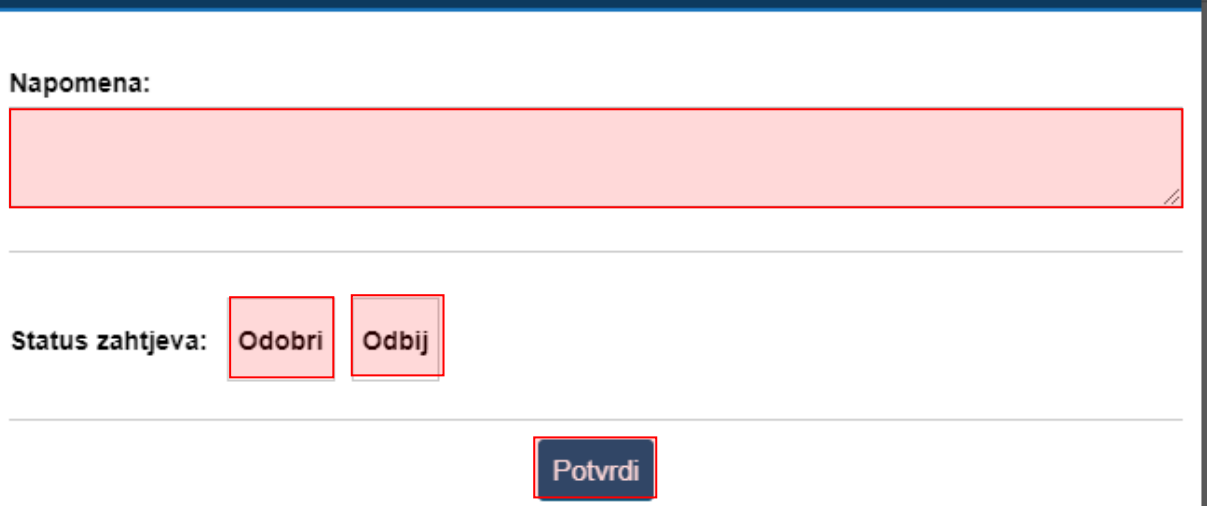

### **Slika 32 Obrada zahtjeva za nadzor razrednih knjiga**

<span id="page-20-0"></span>U polje napomena možete upisati napomenu koja će biti vidljiva osobi koja je zatražila uvid u razredne knjige. Za status zahtjeva potrebno je odabrati "Odobri" ili "Odbij" kako biste zahtjev za pregledom razrednih knjiga odobrili ili odbili te nakon toga trebate kliknuti na "Potvrdi". Ukoliko ste odabrali opciju "Odobri" osoba koje je zatražila pregled razrednih knjiga dobit će na svoju adresu elektroničke pošte informaciju o tome da je zahtjev odobren te će moći u periodu koji je ranije navela obaviti pregled razrednih knjiga na svom sučelju u e-Dnevniku. Ako ste odabrali opciju "Odbij" tada će osoba koja je zatražila nadzor razrednih knjiga dobiti na svoju adresu elektroničke pošte informaciju da je zahtjev odbijen, na sučelju u e-Dnevniku će joj biti prikazano da je zahtjev odbijen i neće imati mogućnost pregleda razrednih knjiga.

# <span id="page-21-0"></span>**13. Popis slika**

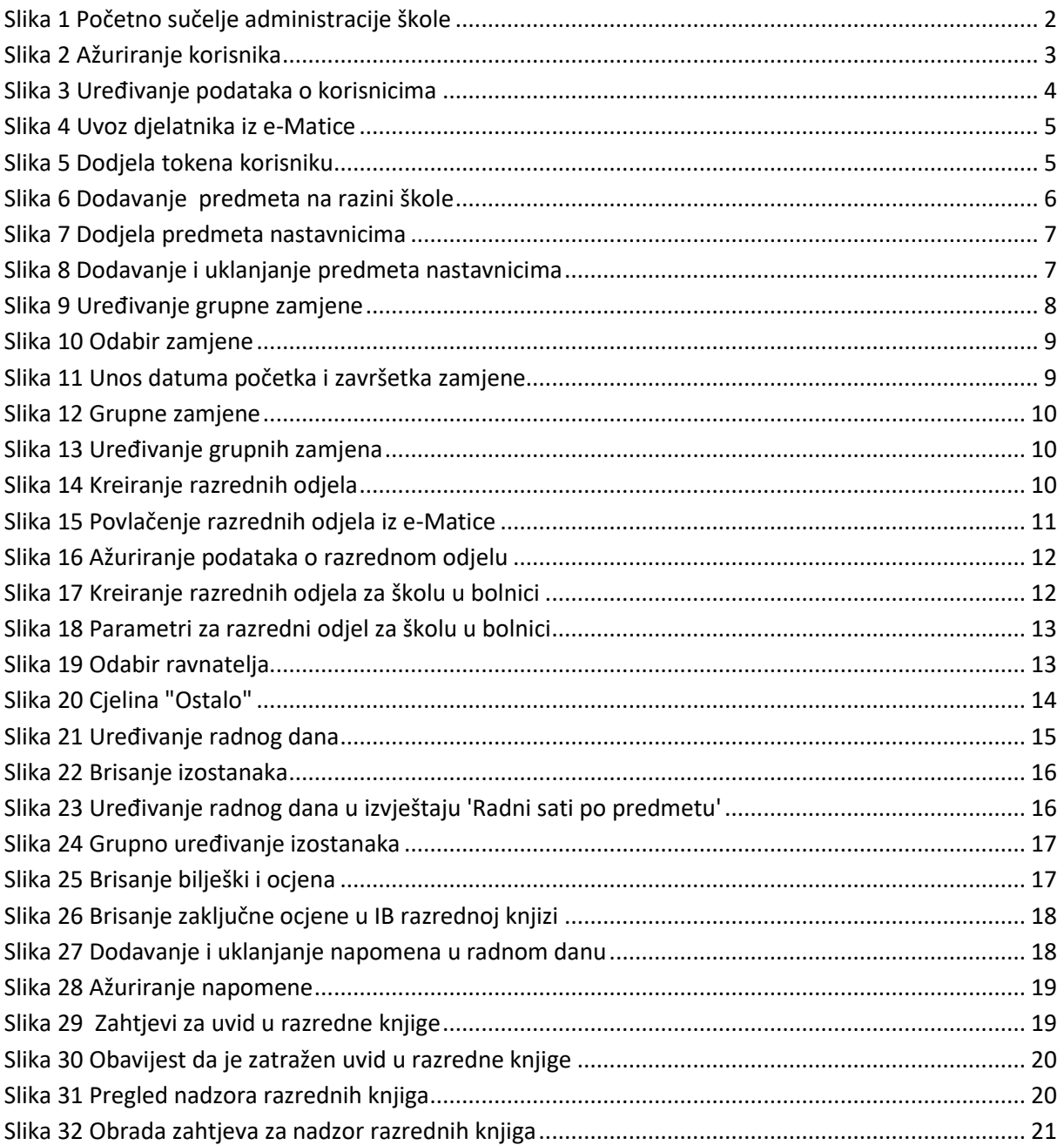